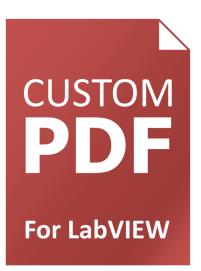

# Custom PDF Generator for LabVIEW Version 3 Quick Start User Guide

### Start Creating High Quality Reports Today

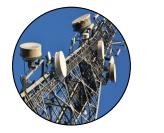

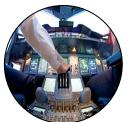

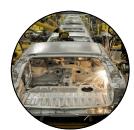

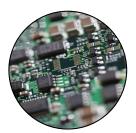

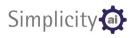

simplicityai.com

### Contents

| Important Notes on Upgrading3                        |
|------------------------------------------------------|
| Installation4                                        |
| Finding the Functions5                               |
| Example Programs5                                    |
| Help Features                                        |
| Simple Tutorial: Hello World7                        |
| Evaluation Version8                                  |
| Full Version9                                        |
| Development Activation—Internet Connection9          |
| Development Activation—Without Internet Connection10 |
| Deployment Activation12                              |
| Complete Feature Listing15                           |
| Further Information16                                |

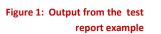

### Simplicity 😥

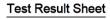

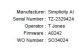

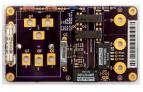

### **Test Failed**

| Reg ID | Test Name        | Limits       | Result | Unit  | Status |
|--------|------------------|--------------|--------|-------|--------|
| 2.1    | PSU Voltage      | >10.5 <13.5  | 12.2   | Volts | Passed |
| 2.2    | V2               | >4.5 <5.5    | 5.001  | Volts | Passed |
| 2.3    | V3               | >3.2 <3.4    | 3.4001 | Volts | Failed |
| 3.2    | R2               | >0.95 < 1.05 | 1.001  | kOhm  | Passed |
| 3.3    | R4               | >0.95 < 1.05 | 0.998  | kOhm  | Passed |
| 3.4    | R5               | >0.95 < 1.05 | 1.12   | kOhm  | Failed |
| 3.5    | R12              | >9.9 < 10.1  | 1.42   | kOhm  | Failed |
| 3.7    | R16              | >9.9 < 10.1  | 10.01  | kOhm  | Passed |
| 3.8    | R17              | >9.9 < 10.1  | 9.991  | kOhm  | Passed |
| 4.1    | P5               | True         | True   |       | Passed |
| 4.2    | P6               | False        | True   |       | Failed |
| 4.3    | P7               | True         | False  |       | Failed |
| 5.3    | Ch1 Pulse Width  | >4.8 <5.2    | 5.13   | ms    | Passed |
| 5.4    | Ch2 Pulse Width  | >4.8 <5.2    | 5.42   | ms    | Failed |
| 5.6    | Ch1a Pulse Width | >9.8 <10.2   | 10.31  | ms    | Failed |
| 5.8    | Ch2a Pulse Width | >9.8 <10.2   | 9.92   | ms    | Passed |

19/01/2015 13:31:40

Product Test Report

Created with Custom PDF Generator

Page 1 of 1

### Important Notes on Upgrading

Major feature improvements have been implemented in version 3 of the custom PDF generator, so there is a compelling reason to upgrade from earlier versions. More details on the improvements can be found in the feature list at the end of this guide and on the <u>Simplicity Al website</u>.

#### **New License Required**

Version 3 requires a new license to be issued by Simplicity AI. If you currently have a license for version 2 please <u>contact us</u> for more information on how to upgrade.

#### **Relinking of VIs**

Many of the VIs are now members of a LabVIEW class and although they mostly retain the same names, LabVIEW considers them to be completely new VIs. Because of this, you will need to perform some manual relinking of VIs after upgrading to version 3.

For assistance on relinking of VIs please open up the Custom PDF Generator help file and from the contents tag browse to:

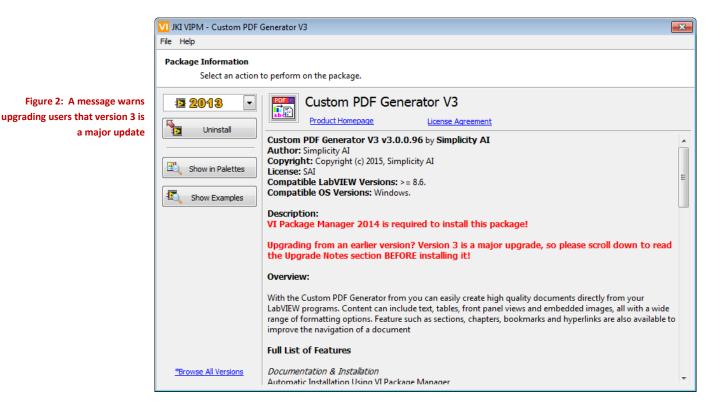

#### About the Custom PDF Generator for LabVIEW >> Upgrade notes from V2 to V3

### Installation

The Custom PDF Generator for LabVIEW version 3 uses VI Package Manager for easy automated installation and removal. You will need to install this software onto your computer before the Custom PDF Generator installation can be completed.

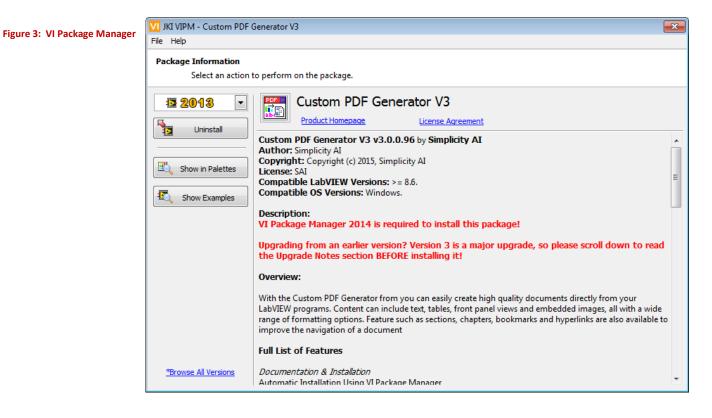

#### VI Package Manager

If you attempt to open the Custom PDF Generator .VIP file without VI Package Manager installed, LabVIEW may attempt to automatically download it. If this does not work, you will need to manually download it from the <u>JKI website</u>.

#### **Install Process**

Once VI Package Manager is installed you should be able to use it to open the Custom PDF Generator .VIP file. A wizard will guide you through the steps of the installation process. You will need to select the version of LabVIEW that you want to install on to and agree to the licensing terms.

### **Finding the Functions**

When installation is complete, the Custom PDF Generator palette is accessible in LabVIEW under the 'Addons' section of the Functions Palette. VI Package Manager will refresh the LabVIEW Block Diagram palettes so the Custom PDF Generator VIs will be available. However for LabVIEW to display additional information under the LabVIEW Help menu, a restart of LabVIEW is required.

Figure 4: Custom PDF Generator Palette Screen

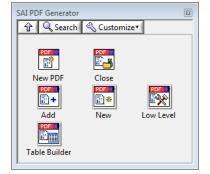

### **Example Programs**

A comprehensive set of example VIs has been provided to enable you to rapidly get up and running with the Custom PDF Generator. These can be found using the NI Example Finder.

After opening the Example Finder, go to the Browse tab and select Directory Structure. Scroll through the folder list and locate the following directory.

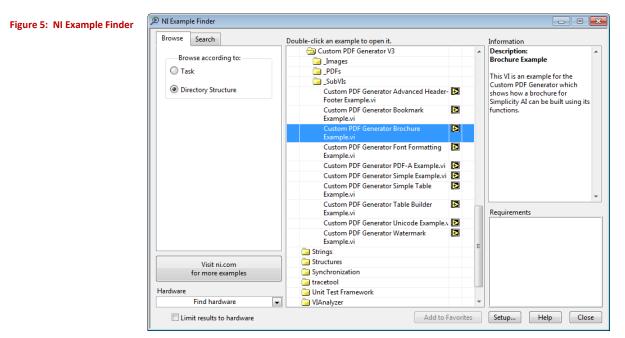

Simplicity AI>>Custom PDF Generator V3>>\_SubVIs

### Help Features

LabVIEW context help is provided for every function within the Custom PDF Generator for LabVIEW. There is also a detailed help file that is available from the help menu and linked-to from the context help views.

| Figure 6: Context Help | Context Help                                                                                 |                                                                                                    |    |
|------------------------|----------------------------------------------------------------------------------------------|----------------------------------------------------------------------------------------------------|----|
| Figure 0. Context help | New PDF                                                                                      |                                                                                                    |    |
|                        | [SAI_PDF_Toolkit.lvlib:Context.lvclass:SAI                                                   | _PDF_New PDF.vi]                                                                                                    |    |
|                        | Header/Footer Configuration                                                                  | Context Out                                                                                                    |    |
|                        | PDF Configuration                                                                            | - Path Out                                                                                                    |    |
|                        | Page Configuration                                                                           | less error out                                                                                                    |    |
|                        | New PDF                                                                                      |                                                                                                    |    |
|                        | This VI creates a new PDF and specifies some                                                 | of the document settings.                                                                                                    |    |
|                        | Encryption can be applied to the document of<br>Note this VI can only be used to create PDFs | created.                                                                                                    |    |
|                        | size. For custom pages sizes the lower level Si                                              |                                                                                                    |    |
|                        | SAI_PDF_Open.vi must be used.                                                                |                                                                                                    |    |
|                        | Detailed help                                                                                |                                                                                                    |    |
|                        | @ <b>@</b> ? <                                                                               |                                                                                                    |    |
|                        | L                                                                                            |                                                                                                    |    |
|                        |                                                                                              |                                                                                                    |    |
|                        | Simplicity AI Custom PDF Generator For LabVIEW                                               |                                                                                                    |    |
| Figure 7: Help File    | ସ ⇔ ക r-                                                                                     |                                                                                                    | 5  |
|                        | Hide Back Print Options                                                                      |                                                                                                    | _  |
|                        | Contents Index                                                                               | SAI PDF New PDF                                                                                                    | Â. |
|                        | About the Custom PDF Generator for LabV                                                      | This VI creates a new PDF and specifies some of the document settings. Encryption can be applied to the document                                                                             |    |
|                        | Custom PDF Generator VIs and Functions     SAI PDF New PDF                                   | created.<br>Note this VI can only be used to create PDFs of standard initial page size. For custom pages sizes the lower level                                                               |    |
|                        | SAI PDF Close  Sal insert                                                                    | SAI_PDF_Create PDF_vi and SAI_PDF_Open.vi must be used.                                                                                                    | 2  |
|                        | B 📄 Settings     B 🦳 Table Builder                                                           | Character Encoding<br>Header/Footer Configuration                                                                                                    |    |
|                        | Low Level     About Simplicity Al                                                            | Path (Dialog if Empty) Context Out                                                                                                    |    |
|                        |                                                                                              | PDF Configuration                                                                                                    |    |
|                        |                                                                                              | error in (no error)                                                                                                    |    |
|                        |                                                                                              | error in (no error) error in can accept error information wired from VIs previously called.<br>Use this information to decide if any functionality should be bypassed in the event of errors |    |
|                        |                                                                                              | from other VIs.                                                                                                    |    |
|                        |                                                                                              | Right-click the error in control on the front panel and select Explain Error or Explain<br>Warning from the shortcut menu for more information about the error.                              |    |
|                        |                                                                                              | status status is TRUE (X) if an error occurred or FALSE (checkmark) to indicate a<br>warning or that no error occurred.                                                                      |    |
|                        |                                                                                              | Right-click the error in control on the front panel and select Explain Error or<br>Explain Warning from the shortcut menu for more information about the error.                              |    |
|                        |                                                                                              | code code is the error or warning code.                                                                                                    |    |
|                        |                                                                                              | Right-click the error in control on the front panel and select Explain Error or<br>Explain Warning from the shortcut menu for more information about the error.                              |    |
|                        |                                                                                              | source source describes the origin of the error or warning.                                                                                                    |    |
|                        |                                                                                              | Right-click the error in control on the front panel and select Explain Error or<br>Explain Warning from the shortcut menu for more information about the error.                              |    |
|                        |                                                                                              |                                                                                                    |    |
|                        |                                                                                              | Path (Dialog if Empty) File path of new PDF file.                                                                                                    |    |
|                        |                                                                                              | PDF Configuration                                                                                                    |    |
|                        |                                                                                              | DDE Type Set the PDF specification type<br>0: Normal                                                                                                    |    |
|                        | I < →                                                                                        | 1: PDF/A (Archive Standard)                                                                                                    | -  |
|                        |                                                                                              |                                                                                                    |    |

### Simple Tutorial: Hello World

Instructions on creating a simple 'hello world' VI.

- 1) From the block diagram window of a new VI, open the functions palette.
- 2) Browse to Addons>>SAI PDF Generator
- Drop a SAI\_PDF\_New PDF.vi and SAI\_PDF\_Close.vi onto the block diagram.
- 4) In the functions palette browse to Addons>>SAI PDF Generator>>Add
- 5) Drop a **SAI\_PDF\_Add\_Text.vi** onto the block diagram.
- 6) Connect up the error cluster and PDF context wires as shown in the diagram below.
- 7) On the **SAI\_PDF\_Add\_Text.vi** right click the **Text** input and create a constant. Enter 'hello world!' into this constant.
- 8) Run the VI and select a PDF file to create/over-write.
- 9) Open the PDF file to view the hello world message.

| Figure 8: Hello world VI—block<br>diagram | Hello World!       |                     |                  |           |
|-------------------------------------------|--------------------|---------------------|------------------|-----------|
|                                           | SAI_PDF_New PDF.vi | SAI PDF_Add Text.vi | SAI_PDF_Close.vi | error out |
|                                           |                    | Paragraph 🔻         |                  |           |

### **Evaluation Version**

The Custom PDF Generator V3 for LabVIEW can be downloaded and installed free of charge for evaluation purposes. A limitation is imposed where all documents created will have a non-optional watermark printed across them. To remove this watermark, a license for the full version must be purchased.

The PDF/A and custom watermark features are only available in the fully licensed PDF generator. PDF/A files will generate, but the watermark will be placed over the document and is not transparent so content below the watermark cannot be seen. In the licensed version watermarks can't be added to PDF/A documents.

|                                                                                    | Product 1                              | est Report                                                                                                   |                                                                                                    |                                                         | Simpl                    | city 🔯                                                   |
|------------------------------------------------------------------------------------|----------------------------------------|----------------------------------------------------------------------------------------------------|----------------------------------------------------------------------------------------------------|---------------------------------------------------------|--------------------------|----------------------------------------------------------|
|                                                                                    |                                        | Tes                                                                                                    | t Result S                                                                                                    | Sheet                                                   |                          |                                                          |
| Figure 9: PDF Output from<br>Evaluation Version Showing Non-<br>Optional Watermark |                                        | Se                                                                                                    | Manufacturer: Simplicity<br>rial Number : TZ-23294:<br>Operator : T Jones<br>Firmware : A0242<br>WO Number : SO34024 |                                                         | 5                        |                                                          |
|                                                                                    |                                        |                                                                                                    |                                                                                                    |                                                         |                          |                                                          |
|                                                                                    |                                        |                                                                                                    | est Fail                                                                                                    | ed                                                      | Al to expl               | se                                                       |
|                                                                                    |                                        |                                                                                                    | N'AU                                                                                                    |                                                         | R                        | 2                                                        |
|                                                                                    | Reg ID                                 | Test Name                                                                                                    | Limits                                                                                                    | Result                                                  | Unit.                    | Status                                                   |
|                                                                                    | 2.1                                    | PSU Voltage                                                                                                  | >10.5 <13.5                                                                                                    | 12.2                                                    | Volts                    | Passed                                                   |
|                                                                                    | 2.1                                    | V2                                                                                                    |                                                                                                    |                                                         | Volts                    |                                                          |
|                                                                                    | 2.2                                    | V2<br>V3                                                                                                    | >4.5 <5.5<br>>3.2 <3.4                                                                                               | 5.001                                                   | Volts Volts              | Passed<br>Failed                                         |
|                                                                                    | 3.2                                    | R2                                                                                                    |                                                                                                    | 1.001                                                   |                          |                                                          |
|                                                                                    | 3.2                                    | R2<br>R4                                                                                                    | >0.95 < 1.05<br>>0.95 < 1.05                                                                                         | 0.998                                                   | kOhm                     | Passed<br>Passed                                         |
|                                                                                    | 3.3                                    | R5                                                                                                    | >0.95 < 1.05                                                                                                    | 1.12                                                    | kOhm 2                   | Failed                                                   |
|                                                                                    | 3.5                                    | R12                                                                                                    | >9.9 < 10.1                                                                                                    | 1.12                                                    | kOhm                     | Failed                                                   |
|                                                                                    | 0.0                                    |                                                                                                    | -3.3 NU. VC                                                                                                    |                                                         | Ins. (IIII               |                                                          |
|                                                                                    | 37                                     |                                                                                                    |                                                                                                    |                                                         |                          |                                                          |
|                                                                                    | 3.7                                    | R16                                                                                                    | >9.9 < 10.1                                                                                                    | 10.01                                                   | kOhm                     | Passed                                                   |
|                                                                                    | 3.8                                    | R16<br>R17                                                                                                   | >9.9 < 10.1<br>>9.9 < 10.1                                                                                           | 10.01<br>9.991                                          |                          | Passed<br>Passed                                         |
|                                                                                    | 3.8<br>4.1                             | R16<br>R17<br>P5                                                                                             | >9.9 < 10.1<br>>9.9 < 10.1<br>True                                                                                   | 10.01<br>9.991<br>True                                  | kOhm                     | Passed<br>Passed<br>Passed                               |
|                                                                                    | 3.8<br>4.1<br>4.2                      | R16<br>R17<br>P5<br>P6                                                                                       | >9.9 < 10.1<br>>9.9 < 10.1<br>True<br>False                                                                          | 10.01<br>9.991<br>True<br>True                          | kOhm                     | Passed<br>Passed<br>Passed<br>Failed                     |
|                                                                                    | 3.8<br>4.1<br>4.2<br>4.3               | R16<br>R17<br>P5<br>P6<br>P7                                                                                 | >9.9 < 10.1<br>>9.9 < 10.1<br>True<br>False<br>True                                                                  | 10.01<br>9.991<br>True<br>True<br>False                 | kOhm<br>kOhm             | Passed<br>Passed<br>Passed<br>Failed<br>Failed           |
|                                                                                    | 3.8<br>4.1<br>4.2<br>4.3<br>5.3        | R16           R17           P5           P6           P7           Ch1 Pulse Width                           | >9.9 < 10.1<br>>9.9 < 10.1<br>True<br>False<br>True<br>>4.8 <5.2                                                     | 10.01<br>9.991<br>True<br>True<br>False<br>5.13         | kOhm<br>kOhm<br>ms       | Passed<br>Passed<br>Passed<br>Failed<br>Passed           |
|                                                                                    | 3.8<br>4.1<br>4.2<br>4.3<br>5.3<br>5.4 | R16           R17           P5           P6           P7           Ch1 Pulse Width           Ch2 Pulse Width | >9.9 < 10.1<br>>9.9 < 10.1<br>True<br>False<br>True<br>>4.8 <5.2<br>>4.8 <5.2                                        | 10.01<br>9.991<br>True<br>True<br>False<br>5.13<br>5.42 | kOhm<br>kOhm<br>ms<br>ms | Passed<br>Passed<br>Passed<br>Failed<br>Passed<br>Failed |
|                                                                                    | 3.8<br>4.1<br>4.2<br>4.3<br>5.3        | R16           R17           P5           P6           P7           Ch1 Pulse Width                           | >9.9 < 10.1<br>>9.9 < 10.1<br>True<br>False<br>True<br>>4.8 <5.2                                                     | 10.01<br>9.991<br>True<br>True<br>False<br>5.13         | kOhm<br>kOhm<br>ms       | Passed<br>Passed<br>Passed<br>Failed<br>Passed           |

19/01/2015 14:37:18

Created with Custom PDF Generator

Page 1 of 1

### **Full Version**

A paid license must be purchased from Simplicity AI in order to benefit from the features of the full version. Visit the <u>Custom PDF Generator Webpage</u> to purchase a license on-line.

After a license is purchased, certificates containing login information will be issued to you. These will enable you to use the Custom PDF Generator for software development and executable deployment purposes.

#### **Development Activation - With Internet Connection**

If you have an internet connection you can activate the Custom PDF Generator development license using a simple automatic process.

| <b>▼</b> | Show Context Help<br>Lock Context Help                                                                    | <b>Ctrl+H</b><br>Ctrl+Shift+L |                        |                      |  |  |
|----------|----------------------------------------------------------------------------------------------------|-------------------------------|------------------------|----------------------|--|--|
|          | LabVIEW Help<br>Explain Error<br>Help for This VI                                                         | Ctrl+?                        |                        |                      |  |  |
|          | Find Examples<br>Find Instrument Drivers<br>Web Resources                                                 |                               |                        |                      |  |  |
|          | Add-ons                                                                                                   | •                             | Custom PDF Generator 🔸 | Developer Activation |  |  |
|          | IVI Class Driver Help<br>SAI PDF Generator                                                                |                               |                        | Manual Licensing     |  |  |
|          | Activate LabVIEW Components<br>Activate Add-ons<br>Check for Updates<br>Customer Experience Improvement 1 | Program                       |                        |                      |  |  |
|          | Patents<br>About LabVIEW                                                                                  |                               |                        |                      |  |  |

From the help menu select the following.

#### Help>Add-ons>Custom PDF Generator>Developer Activation...

Fill in the fields presented with details from the Custom PDF Generator V3 license certificate as in the image below.

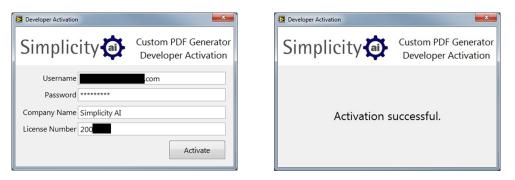

Figure 11: Developer Activation Dialog

Figure 10: Menu Location of Developer Activation Option

#### **Development Activation - Without Internet Connection**

If you do not have an internet connection on your development computer you cannot activate the Custom PDF Generator development license using the automatic method. Instead you will need to collect the Machine ID of your development computer and use the web browser on another computer, which is connected to the internet.

The Machine ID can be obtained through the Manual Licensing dialog, found on the LabVIEW Help menu under the following location.

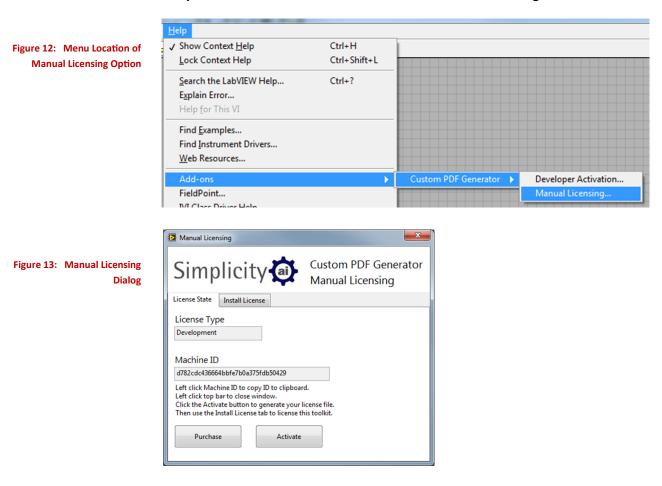

Help>Add-ons>Custom PDF Generator>Manual Licensing...

Using a web browser on an internet connected computer access the <u>Simplicity</u> <u>AI client area</u>. Use the login information provided on your Custom PDF Generator license certificate.

|                              | Secure Client Login                                      |
|------------------------------|----------------------------------------------------------|
| Figure 14: Client Area Login | Sector testing<br>Sector testing<br>>> Click to VERPY << |
|                              | User Name/Email Address                                  |
|                              | Password                                                 |
|                              | Please Enter User/Email Address and Password             |
|                              | ✓ Login                                                  |
|                              | Require Assistance Logging In?                           |

#### Development Activation—Without an Internet Connection—Cont

To generate a license file, select the 'Activate Products' icon from the client area and a table will appear listing all licenses available for activation. Use the checkbox on the right to select the correct development license version and then click on the 'Activate Selected Products' button.

| Figure 15: Client Area Activate | Sim<br>Client Area | plicity             | / (a)              |                |          |              |               |         |            |      |           |         |           |
|---------------------------------|--------------------|---------------------|--------------------|----------------|----------|--------------|---------------|---------|------------|------|-----------|---------|-----------|
| Products Option Operation       | SIMPLI             | CITY AI CLIEN       | IT AREA            |                |          |              |               |         |            |      |           |         |           |
|                                 |                    |                     |                    | F              | lease Se | lect an Acti | ion           |         |            |      |           |         |           |
|                                 |                    |                     | Fi                 | le Transfer    |          |              |               |         |            |      |           |         |           |
|                                 | 6                  |                     | ÷                  |                |          |              |               |         |            |      |           |         |           |
|                                 | Dow                | nload Files         | Upload Files       |                |          |              |               |         |            |      |           |         |           |
|                                 |                    |                     | Prod               | uct Activation |          |              |               |         |            |      |           |         |           |
|                                 |                    |                     | ICTS               |                |          |              |               |         |            |      |           |         |           |
| Figure 16: Activate Products    |                    | vate Selected Pro   |                    |                |          |              |               |         | <b>v</b> : | Sele | ct All    | X Des   | elect All |
| Selection                       |                    |                     |                    |                |          |              |               |         |            |      | Search:   |         |           |
|                                 | No. ^              | Product             |                    |                | 0        | Ver. 0       | туре ≎        | Account |            | 0    | Quantity  | No. Act | Activate  |
|                                 |                    |                     | erator for LabVIEV |                |          | V2-0-0       | Dev           | Client: |            |      | 1         | 0       |           |
|                                 |                    |                     | erator for LabVIEV |                |          | V2-0-0       | Deploy        | Client: |            |      | Unlimited | 0       |           |
|                                 |                    |                     | erator for LabVIEV |                |          | 3.0.0        | Deploy<br>Dev | Client: |            |      | Unlimited | 0       |           |
|                                 | Showing            | 1 to 4 of 4 entries |                    | . sereiopei    |          | 51010        |               |         |            |      |           | •       |           |

> A dialog will appear requesting your name, company, computer name and machine ID. To avoid mistakes it is recommended that you copy and paste the machine ID into the relevant field. After completing all the fields, click the submit button.

The license file download dialog will appear which will let you download a zip file containing your license. Click on the file name to begin downloading.

The \*lic file inside the license zip needs to be copied into the correct location on the development computer to activate the development version. Browse to the following location and copy the file into it.

#### Windows XP

C:\Documents and settings\All Users\Shared Documents\Simplicity Al\Licenses\

#### Windows 7 or later

C:\Users\Public\Public Documents\Simplicity AI\Licenses\

#### **Deployment Activation**

The full version of the Custom PDF Generator enables you to build an unlimited number of executables from a development system. You need to include a deployment license file inside your LabVIEW project to enable this function.

Using a web browser on an internet connected computer, access the Simplicity AI client area. Use the login information provided on your Custom PDF Generator license certificate.

To generate a license file, select the 'Activate Products' icon from the client area and a table will appear listing all licenses available for activation. Use the checkbox on the right to select the correct deployment license version and then click on the 'Activate Selected Products' button.

A dialog will appear requesting your name and company. After completing all the fields, click the submit button.

The license file download dialog will appear which will let you download a zip file containing your license. Click on the file name to begin downloading.

Once downloaded, extract the .lic license file from the zip file and save into a suitable location inside the directories of your LabVIEW project. Next add the file into your LabVIEW project items list as shown in the example below.

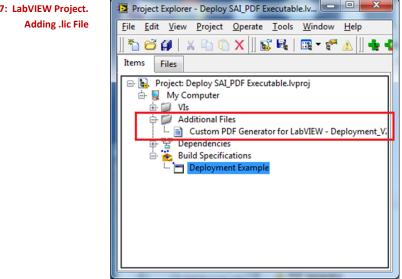

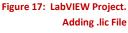

#### Deployment Activation—Cont

Create a build specification in the usual way as recommended by National Instruments. When you select the source files, ensure the deployment license file is selected as an "Always Included" item.

| Category<br>Information                                                                                                    |                                                                                   | Source Files                                              |
|----------------------------------------------------------------------------------------------------|-----------------------------------------------------------------------------------|-----------------------------------------------------------|
| Source Files<br>Destinations<br>Source File Settings<br>Icon<br>Advanced<br>Additional Exclusions<br>Version Information<br>Run-Time Languages<br>Preview | Project Files<br>My Computer<br>Additional Files<br>Custom PDF Generator for LabV | /IEW →                                                    |
|                                                                                                    |                                                                                   | Always Included<br>Custom PDF Generator for LabVIEW - Dep |
|                                                                                                    | <                                                                                 | •                                                         |

Once you have selected your destinations go to the Source File Settings page and make sure the deployment license file destination is the Support Directory.

| gure 19: Build Specification: | Deployment Example Properties                                                                                                    |                                                                                                    |
|-------------------------------|----------------------------------------------------------------------------------------------------|----------------------------------------------------------------------------------------------------|
| Source File Settings          | Category<br>Information                                                                                                    | Source File Settings                                                                                                    |
| Jource rife Settings          | Information<br>Source Files<br>Destinations<br>Source File Settings<br>Icon<br>Advanced<br>Additional Exclusions<br>Version Information<br>Run-Time Languages<br>Preview | Project Files       Inclusion Type         My Computer       Additional Filer         Additional Filer       Destination         Custom PDF Generator for LabVIEW       Support Directory         Dependencies       Customize VI Properties |
|                               |                                                                                                    | <ul> <li>Remove front panel</li> <li>Remove block diagram</li> <li>No password change</li> <li>Remove password</li> <li>Apply new password</li> </ul>                                                                                        |
|                               |                                                                                                    | Rename this file in the build Custom PDF Generator for LabVIEW - Build OK Cancel Help                                                                                                    |

#### Figure 18: Build Specification: Source Files

#### Deployment Activation—Cont

Complete the rest of the build specification as you require. Before you exit the Build Specifications Properties dialog, generate a preview. The output should be very similar to the following.

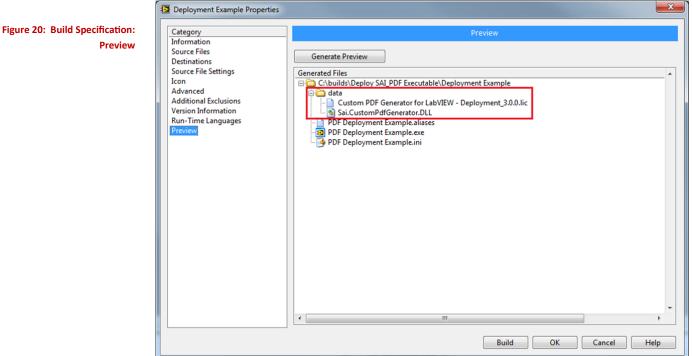

## **Complete Feature Listing**

#### Figure 21: Complete Feature Listing

\* A feature which has been newly added or revised in version 3.

| Feature                                                    | Evaluation | Full |
|------------------------------------------------------------|------------|------|
| Documentation & Installation                               |            |      |
| Automatic Installation Using VI Package Manager            | ~          | ~    |
| Detailed Help File with Hyperlinks                         | ~          | ~    |
| Example Programs Covering All Major Features               | ~          | ~    |
| Getting Started Guide *                                    | ~          | ~    |
| LabVIEW Context help for all VIs                           | ~          | ~    |
| Graphics                                                   |            |      |
| Embed LabVIEW Front Panel and Control Images               | ~          | ~    |
| Embed Graphics Images (BMP, JPEG, PNG)                     | ~          | ~    |
| Free of Simplicity AI Watermarking                         | ×          | ~    |
| Watermarking of Pages                                      | ×          | ~    |
| Layout                                                     |            |      |
| Automatic Creation Date in Footer                          | ~          | ~    |
| Automatic Page Numbering in Footer                         | ~          | ~    |
| Define Header and Footer Information                       | ~          | ~    |
| Customize Headers Using Images, Tables and Shortcuts *     | ~          | ~    |
| Embed Existing PDF Pages and Documents into a PDF          | ~          | ~    |
| Licensing                                                  |            |      |
| Each License enables use on 1 development PC               | ×          | ~    |
| Each License enables use in unlimited deployed executables | ×          | ~    |
| Navigation                                                 |            |      |
| Define Chapters, Sections and Custom Bookmarks             | ~          | ~    |
| Internal and External Document Links *                     | ~          | ~    |
| Protection                                                 |            |      |
| PDF/A-1b for Standardised Long Term Archiving              | ×          | ~    |
| Add Password Encryption to PDFs                            | ~          | ~    |
| Table                                                      |            |      |
| Embed Tables in Documents                                  | ~          | ~    |
| Alternate Row Highlighting *                               | ~          | ~    |
| Column Spanning for Table Cells *                          | ~          | ~    |
| Header Rows *                                              | ~          | ~    |
| Set Formatting of Individual Cells *                       | ~          | ~    |
| Text                                                       |            |      |
| Multiple Font Support with Corresponding Style Formatting  | ~          | ~    |
| Unicode Character Support *                                | ~          | ~    |
| Write LabVIEW Strings Directly into PDF                    | ~          | ~    |

### **Further Information**

#### **Product Web Page**

www.simplicityai.com/custom-pdf-generator/

#### Contact Us

Telephone: +44 (0)845 468 2886 or +1 877-717-1190

Email: info@simplicityai.com

#### Support

Basic support for installation and activation is included in the purchase price. This is intended to get users to the point where they can execute the included example VIs and build them into executables.

Extended support for your own custom development is available from Simplicity AI, by contacting us, or purchasing through our web store.